#### **Operation Manual**

#### **User Type: Govt./Pvt./Others**

## **Pre requisites:**

- Equipment details of your hospital are to be filled.
- Documents Check list: Scanned copies of following documents needs to be uploaded.
	- *MS Ophthalmology Degree*.
	- *Two years Experience post PG*.
	- *MOU (Memorandum of understanding)*

Enter the URL <http://npcbvi.gov.in> in the browser. Click on Login button at the topright corner.

#### **Step1.**

Click on the **'Registration'** link in the menu bar and select **"Govt./Private/Other"** from drop down menu.

NOTE: Registration for all user(s) "Govt./Private/Other" is must at <http://npcbvi.gov.in>.

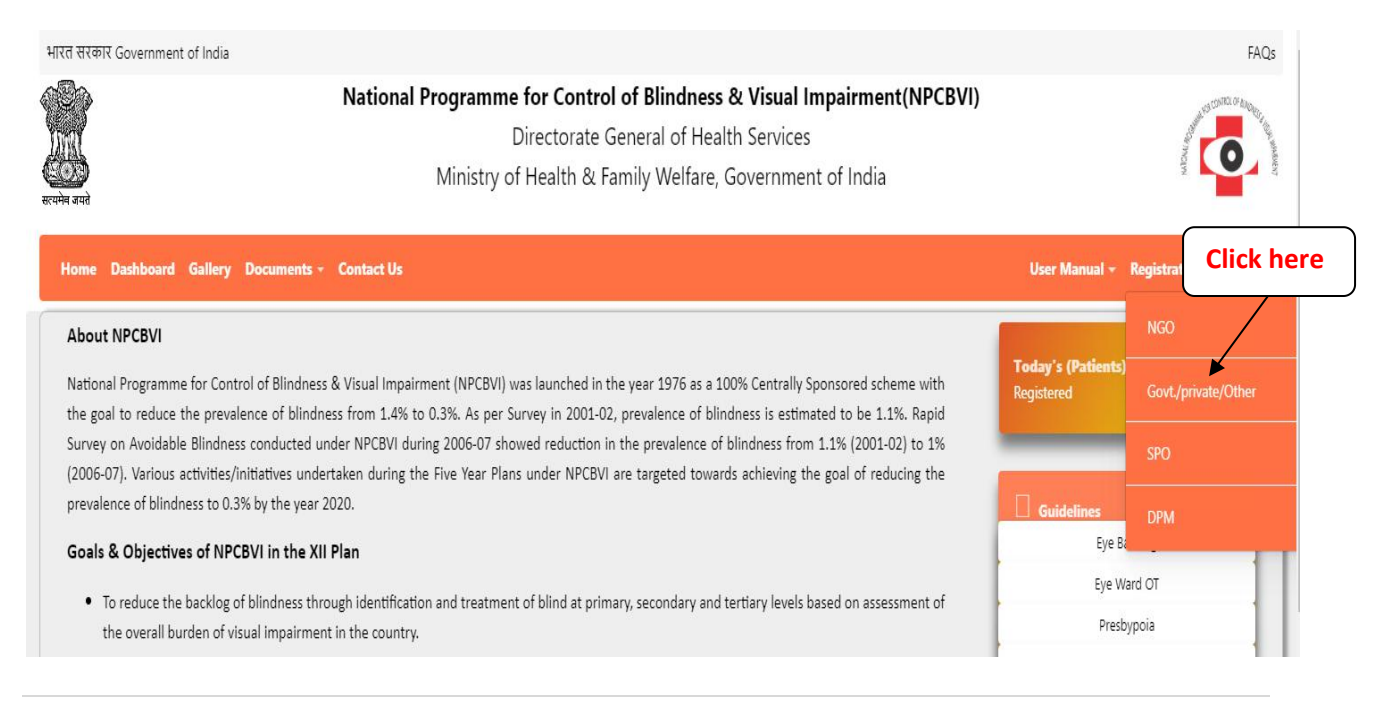

## **Step2.**

If you are Existing user (npcb.nic.in) then select **"Registered user".**

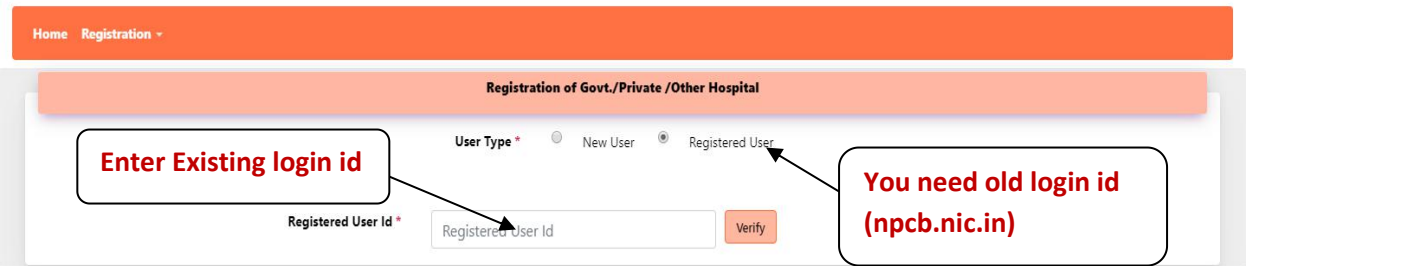

- $\triangleright$  Enter Existing user id (npcb.nic.in) and click on verify.
- $\triangleright$  Verification existing user id is necessary for previous data.
- If you are new userthen select **"New User".**

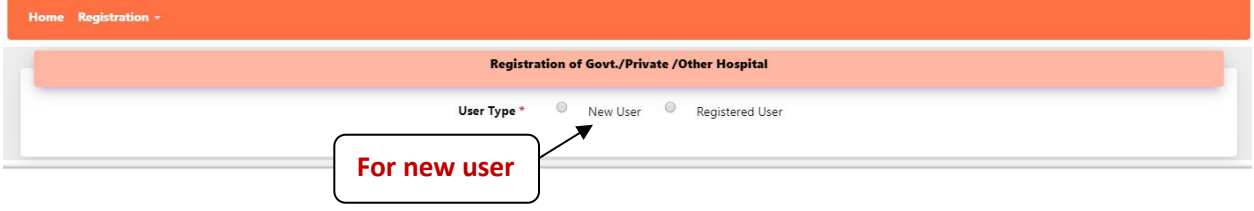

- $\triangleright$  Further process Existing or New user same.
- $\triangleright$  NIN Number is not must for Private Practioner, Private medical college and other.
- ▶ For Government District Hospital/ Government Medical College, CHC/Govt. Sub-Dist hospital is not must if they don't have.

## **Step3.**

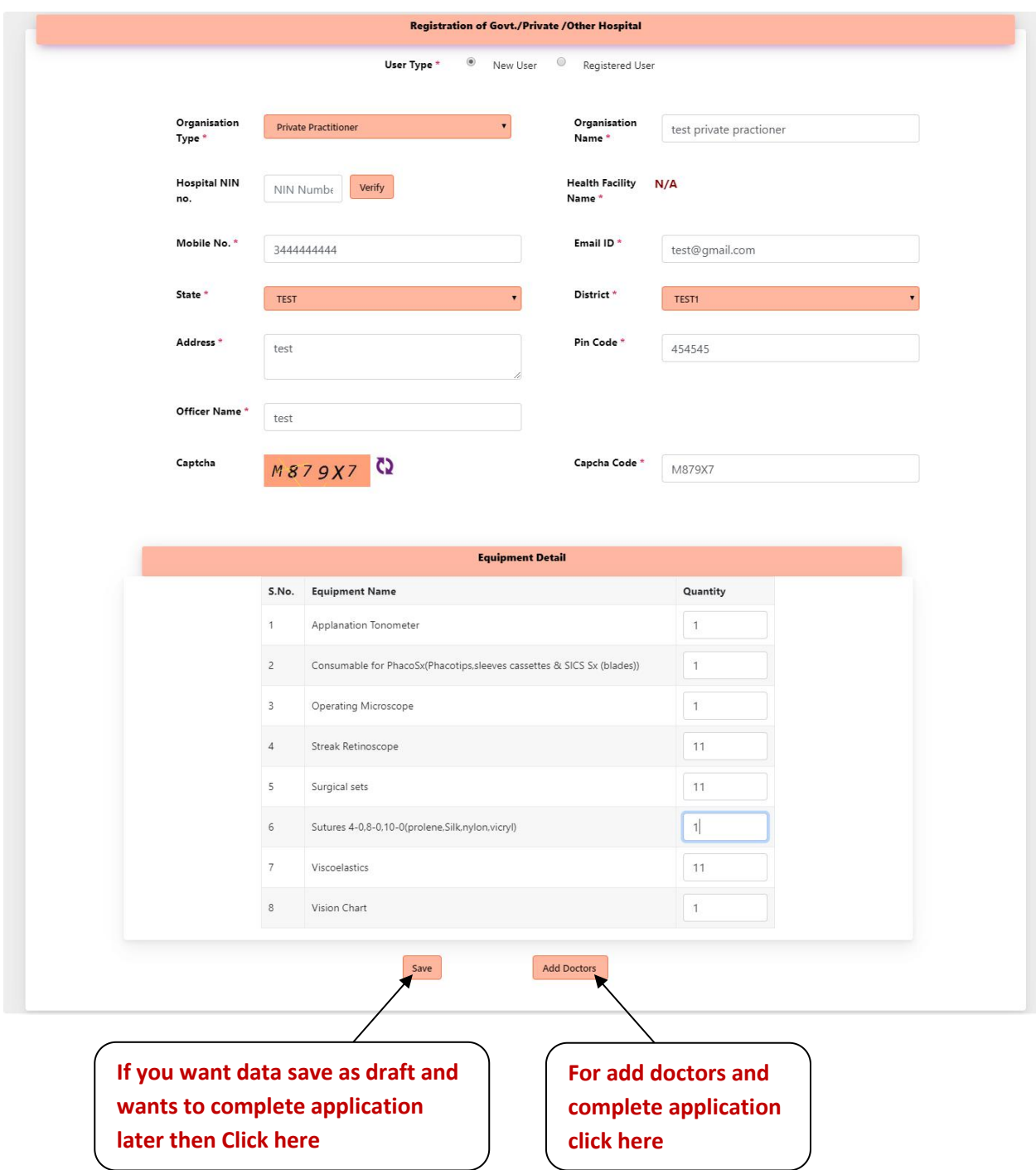

### **Step4.** You can add multiple Doctors here and also you can add Doctors after approval.

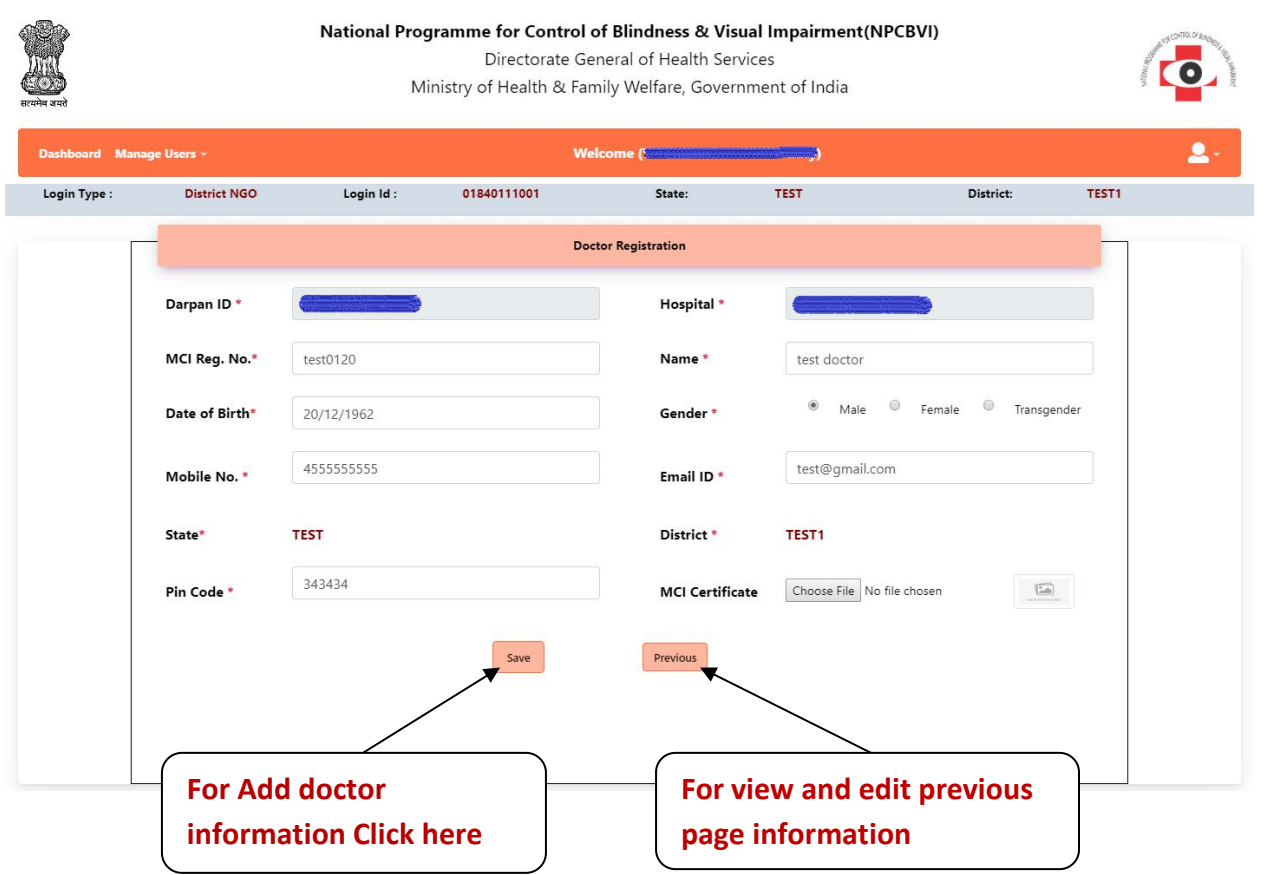

- After Save Doctor Information, Doctor(s) data show in Grid and also **"Delete"** and **"Edit".** Click on **"Add another Doctor"** button to add more doctors in the same hospital.
- $\triangleright$  Click on "Next" button for upload MOU and Complete application.

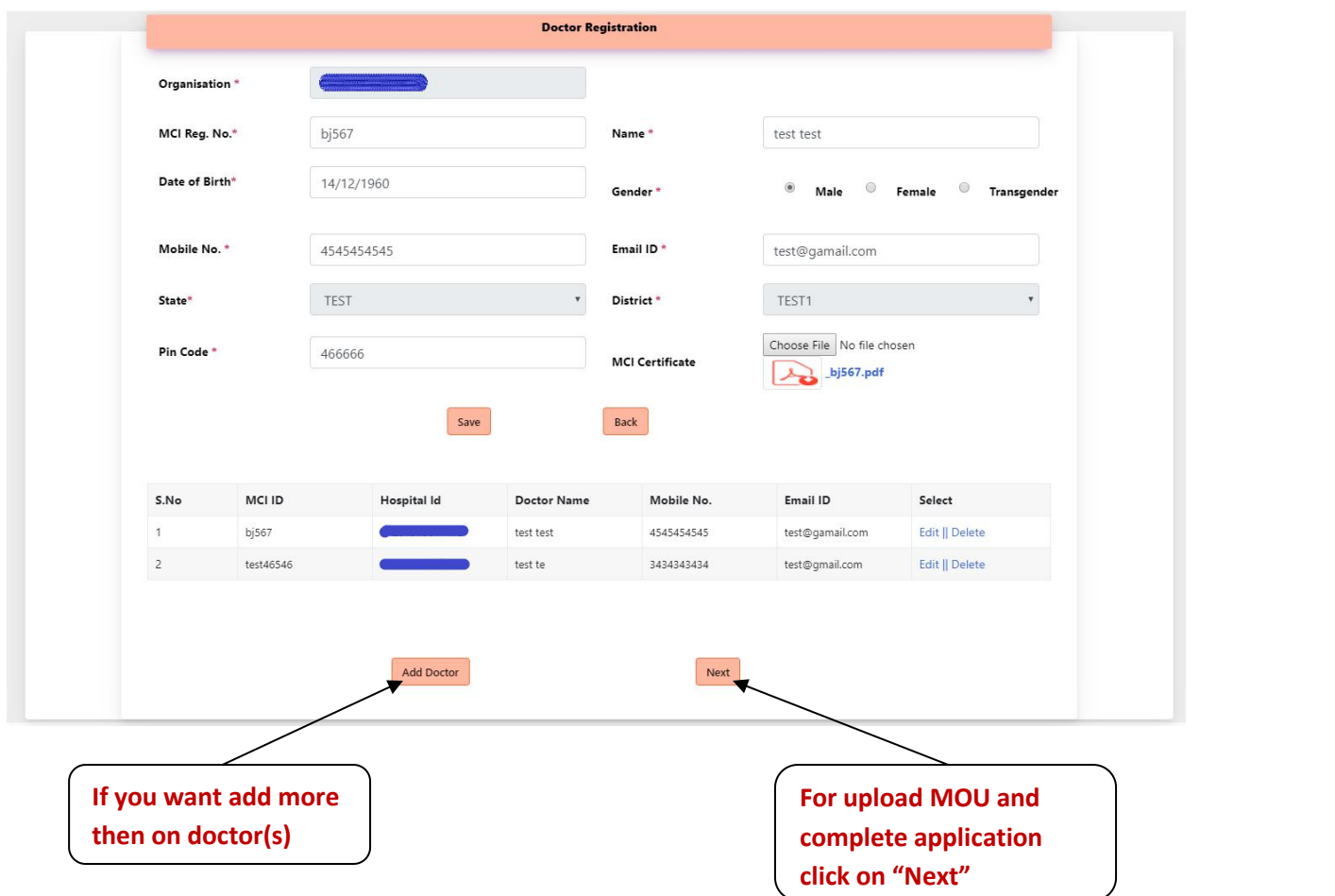

**Step 5:** Upload MOU and MOU start date and end date

- $\triangleright$  Make sure MOU start date and end date difference should be exactly one year.
- $\triangleright$  MOU Type allows only pdf and jpg.
- Click on **"Previous"** button for "Go back".
- Click on **"Add another Hospital"** button for register multiple hospital in same district and same District NGO or go for add services.

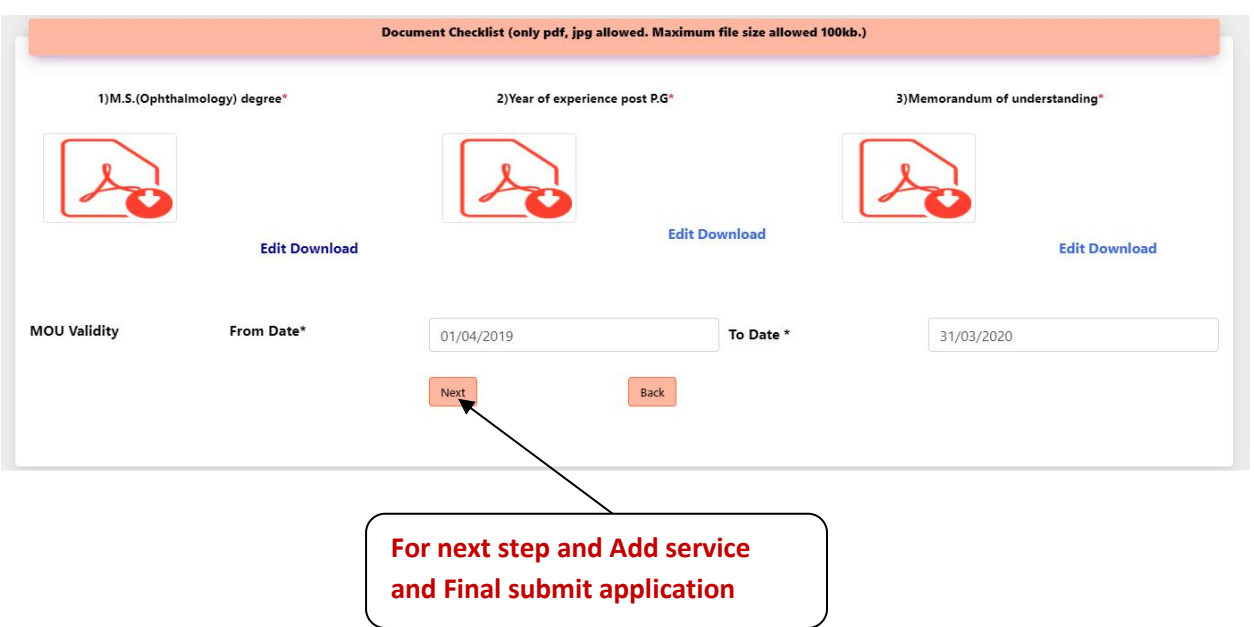

**Step 6:** After Click **"Next**" Choose all or Selected Disease**.**

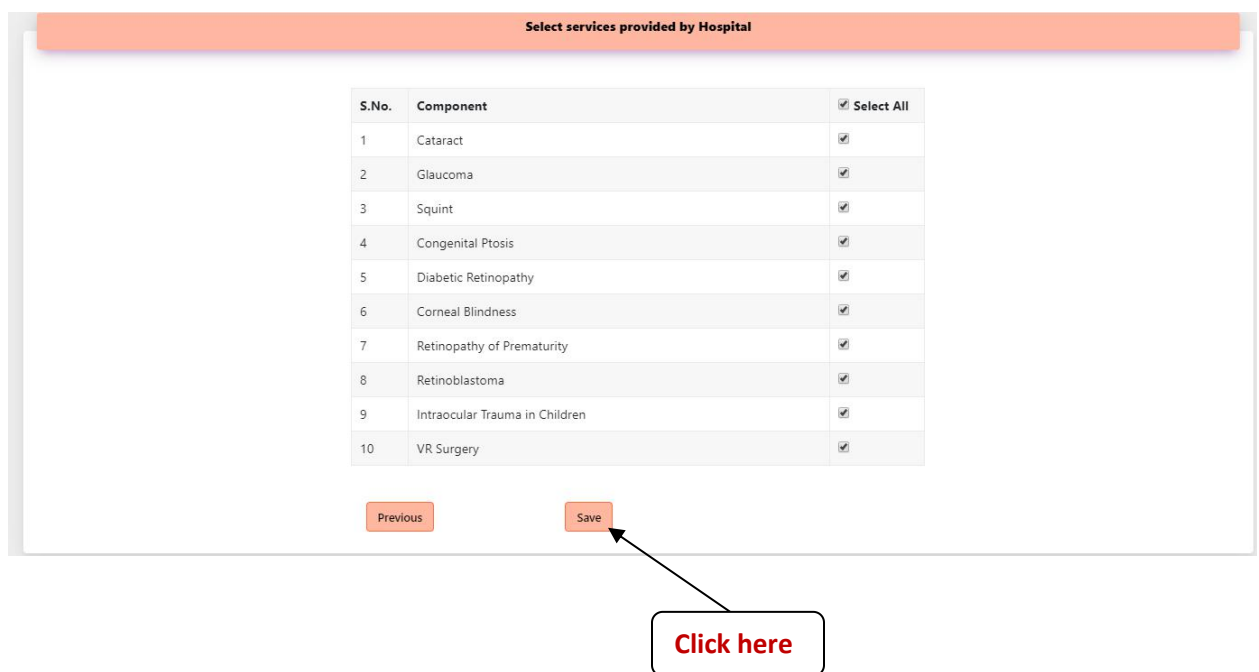

 After click on **"Save"** button and **"Final Submit"** button visible (Note: Before final submit application is in save as draft mode).

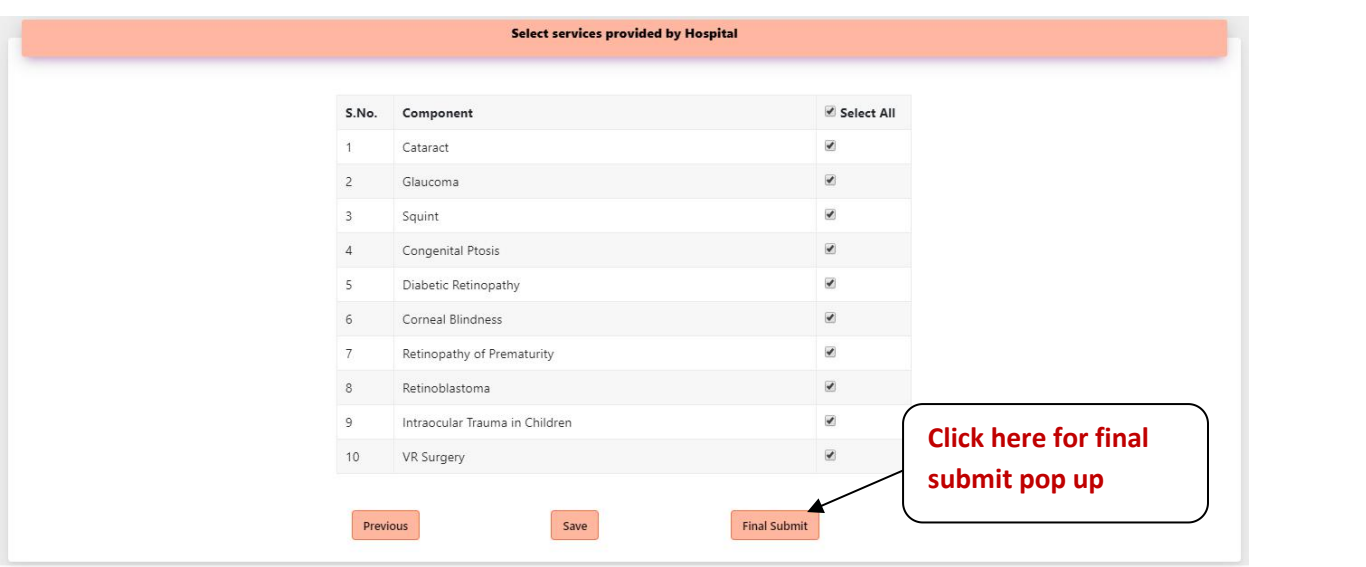

- For final submit your application Click on **"FinalSubmit"** button.
- $\triangleright$  In case of New user the application is submitted to District Program Manager for approval.
- $\triangleright$  In case of Existing user (registered with npcb.nic.in) the application is approved bydefault.

## **Step 6:** Click on "Final Submit" button a pop up is show.

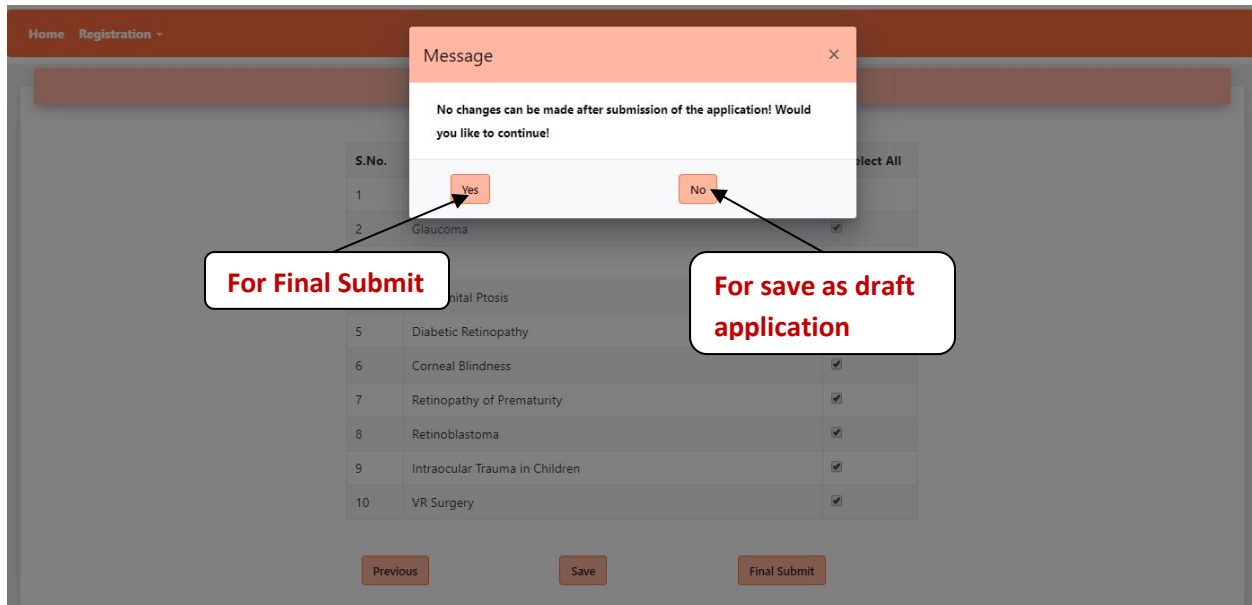

- $\triangleright$  Confirm submission of the application and check your mail.
- **For New user**
	- Contact with DPM (District Program Manager) for approves your application.
	- DPM can view User Application, only after final submit of Application.
	- After DPM approval Hospital /Doctor receive mails for password create.
- **For Old user** they direct receive mails for password create.

# **Govt./Private/Other Login**

## **If you want add New or Block any Doctor(s) after approved application**

## **Module Name – Manage Users a. Link Name – Add Doctor**

**Step 1:** Click on **"Add Doctor"** button**.**

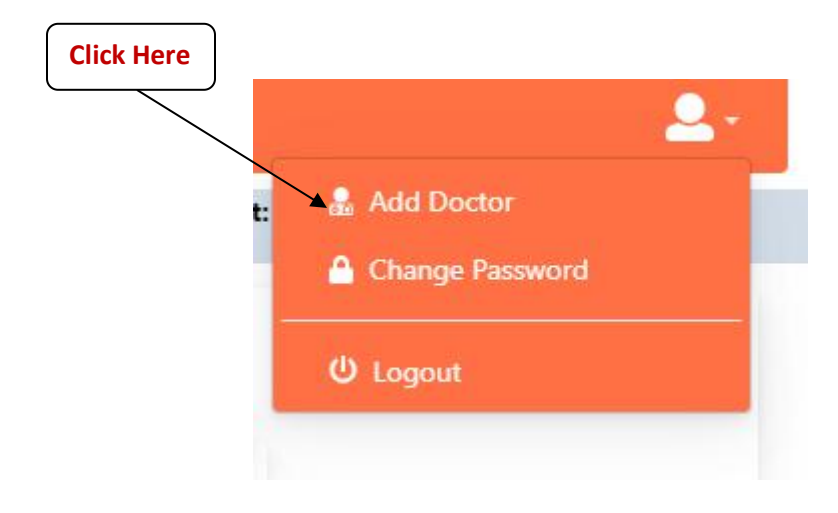

**Step 2:** Click on **"Add New Doctor"** button**.**

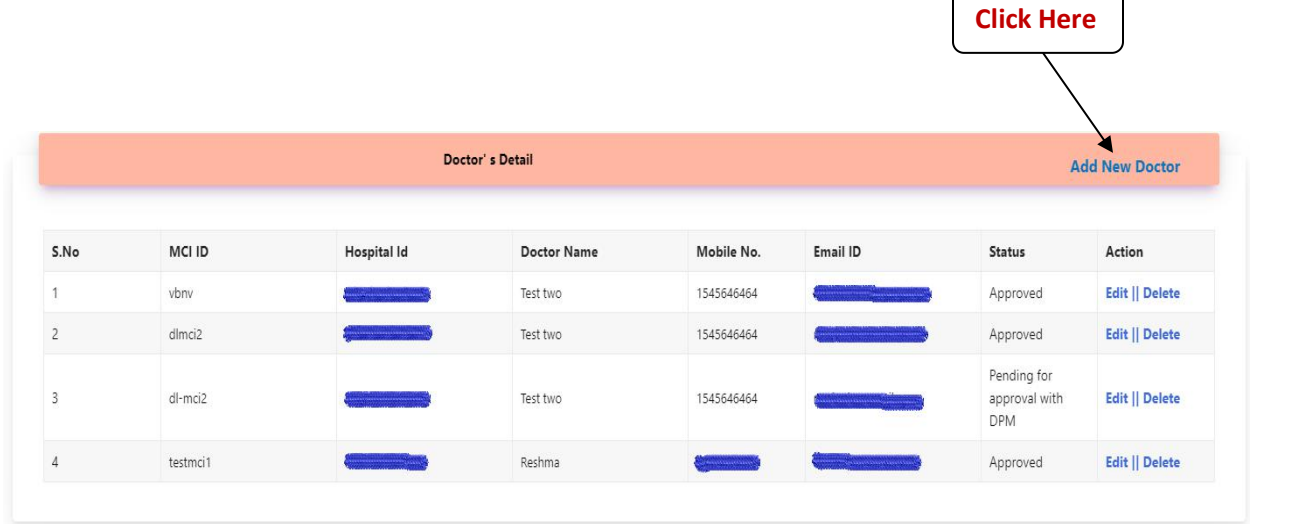

- For Edit / Update doctors(s) information Click on **"Edit"** button.
- For Delete or Block Doctor(s) Click on **"Delete"** button.

**Step 3:** Click on **"Save"** button for add new doctor**.**

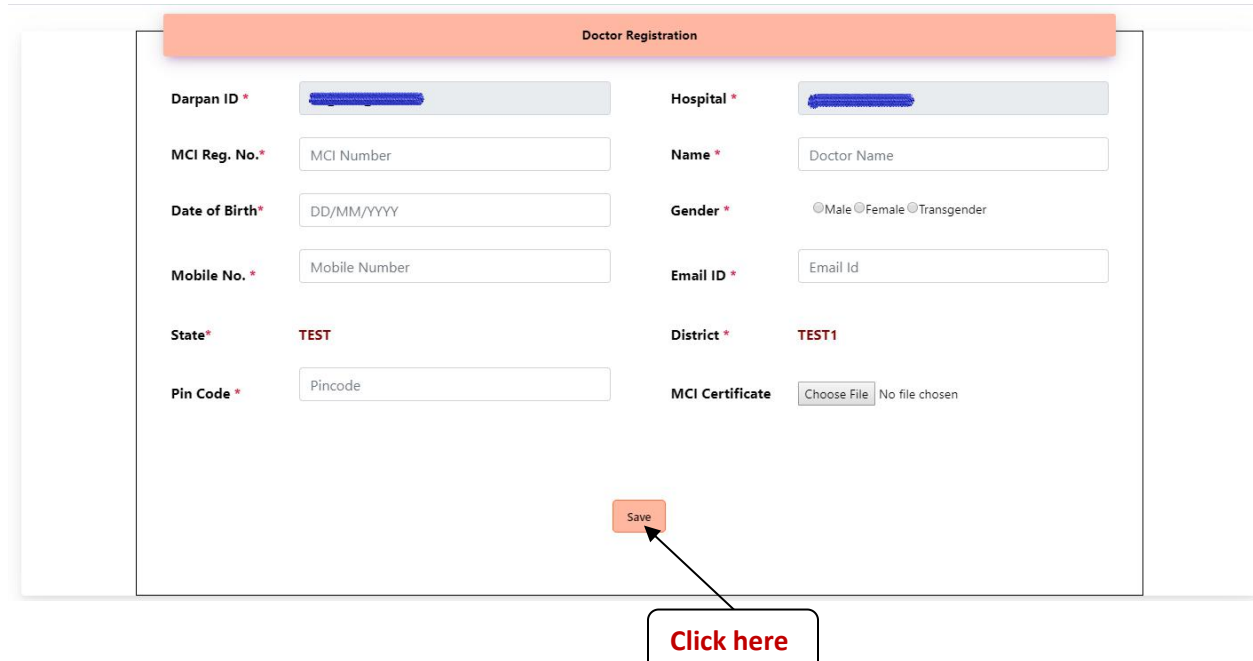

# **1. Module Name – Register Patient a. Link Name – Register Patient**

## *Step1.* After login Dashboard appear and Choose **'Register Patient'** from menu item.

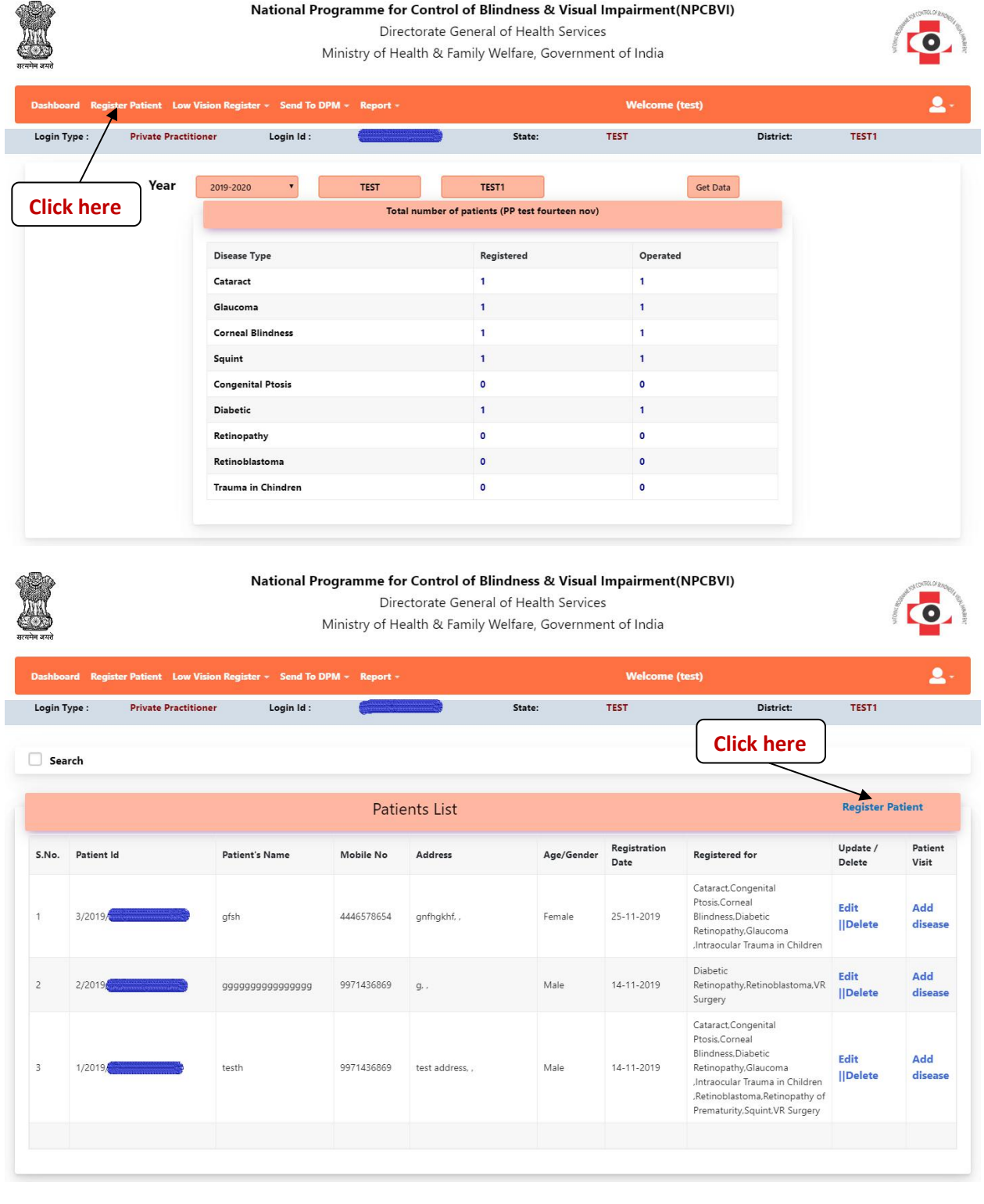

## *Register patient screen (few points to be considered while registering a new patient):*

#### **ID is needed to be selected among these various options only**

Note: Aadhaar card is not available in options right now, please choose any other type or choose 'Not Applicable' in Id type option.

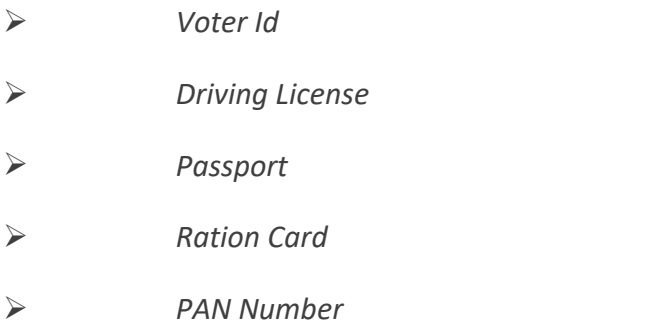

**Select the hospital where patient is supposed to be treated, If only one hospital is registered in a district. Only one option is available here.**

**Patient's Image – It should be clear and maximum size allowed is 200 Kb. Also click on 'upload' button. Preview of image will appear once uploaded.Also make sure only 'png' and' jpg' format are allowed.**

**Dependency Type – By default is self (selected).also there is a option to add Dependant information. Dependant includes**

 *Mother Father Brother Sister Daughter Spouse*

**Date of Birth is Mandatory and should be filled in DD/MM/YYYY format. In case patient is not aware of his/her exact date of birth, fill the age. Software will pick a random date as per entered age.**

**Mobile Number – It is mandatory, In case patient doesn't have mobile number, please fill relative's number.**

#### **Relation Type:**

- o **Self**
- o **Mother**
- o **Father**
- o **Brother**
- o **Sister**
- o **Daughter**
- o **Spouse**

**Communication Language – Language that patient understand –SMS will be sent by system in this language.**

**Screening Date – Usually today's date, when patient's screening takes place.**

**State, district, City, Village, address – all related to patient's native place.**

Note: Upon registration, an SMS will be sent to registered patient's mobile number in the selected communication language.

Upon submission, a unique Patient-Id will be generated by system. Please note down this Id. When patient is operated in Hospital, further diagnostic details will be filled against this Patient-Id via Govt./Private/Other Login.

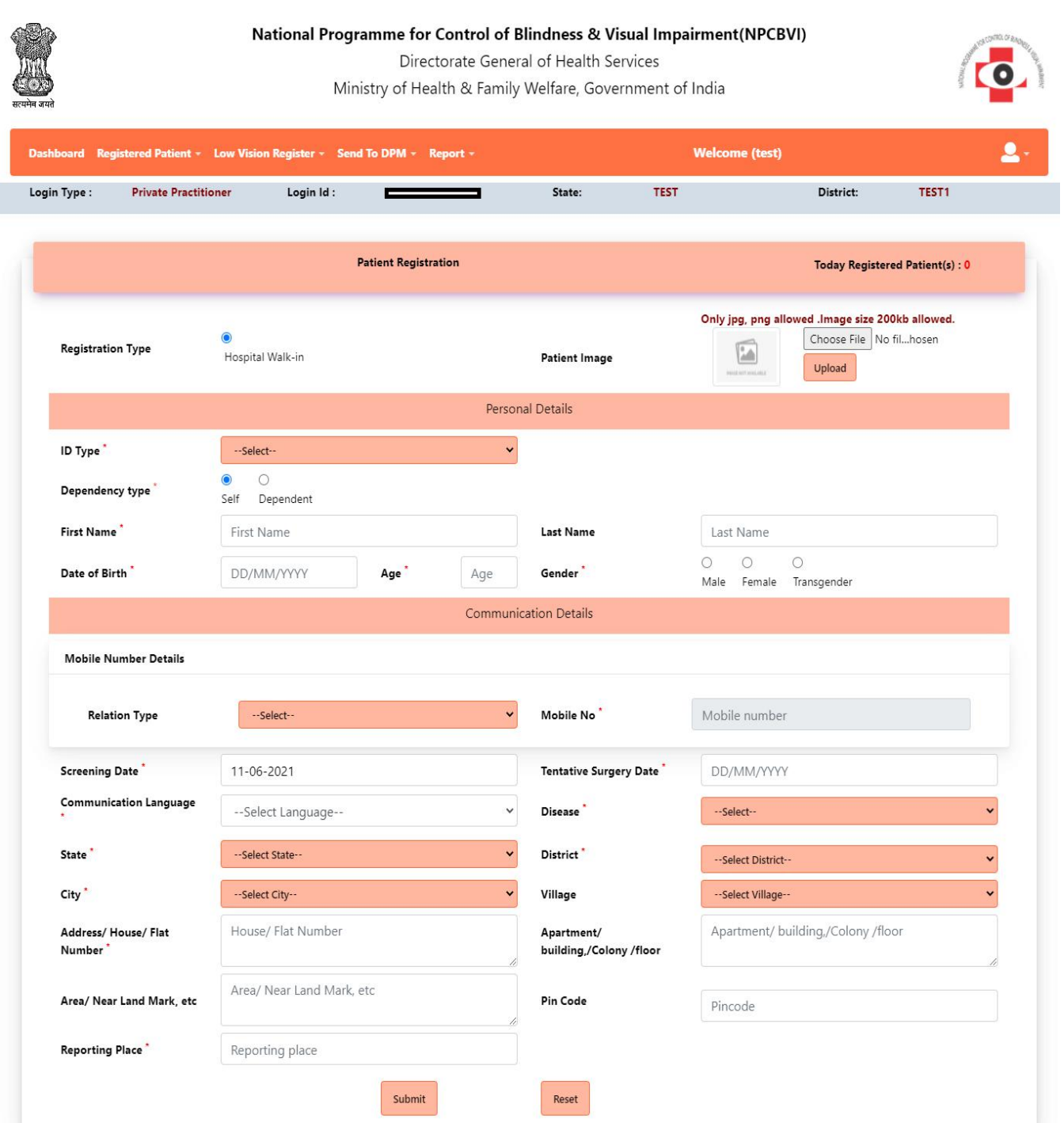

## **3. Module Name – Old-Data Reports b. Link Name – Cataract**

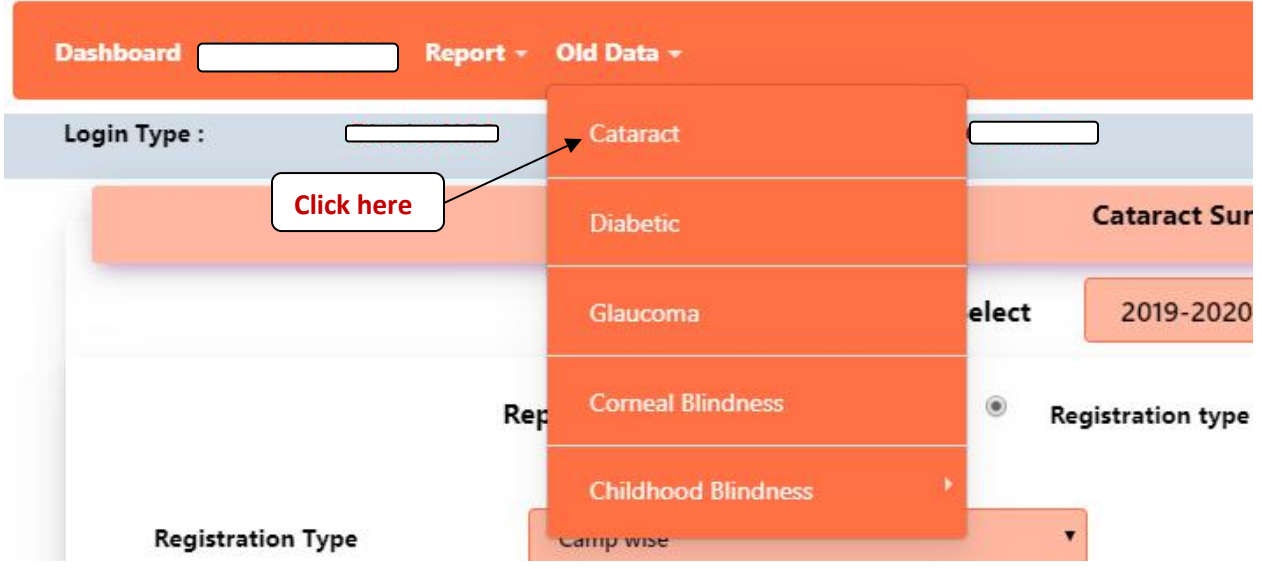

## **You can view old data (npcb.nic.in) by**

- **Financial year wise and**
- **Approved or Pending status-wise**

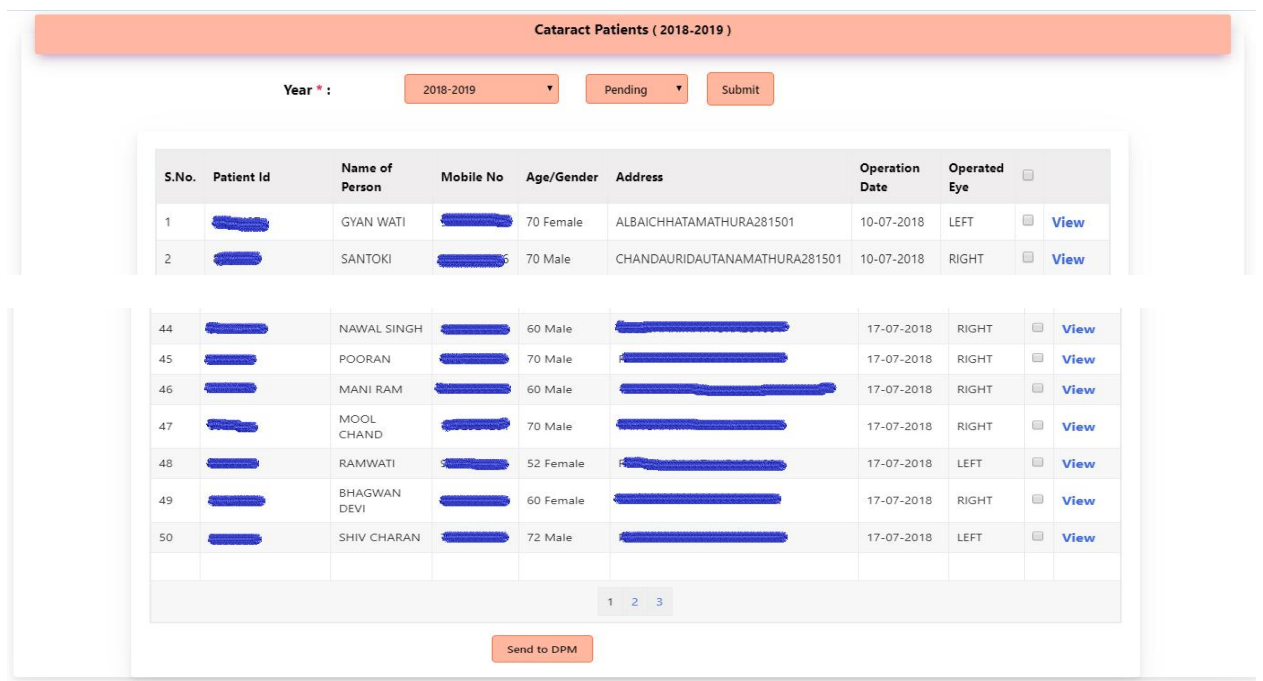

**If your data is pending for "Send to DPM" Select as many patient(s) and click approve.**

Note: There is a "View" link in front of each patient to see the surgical record and it's a good **practice to view all patient records.**

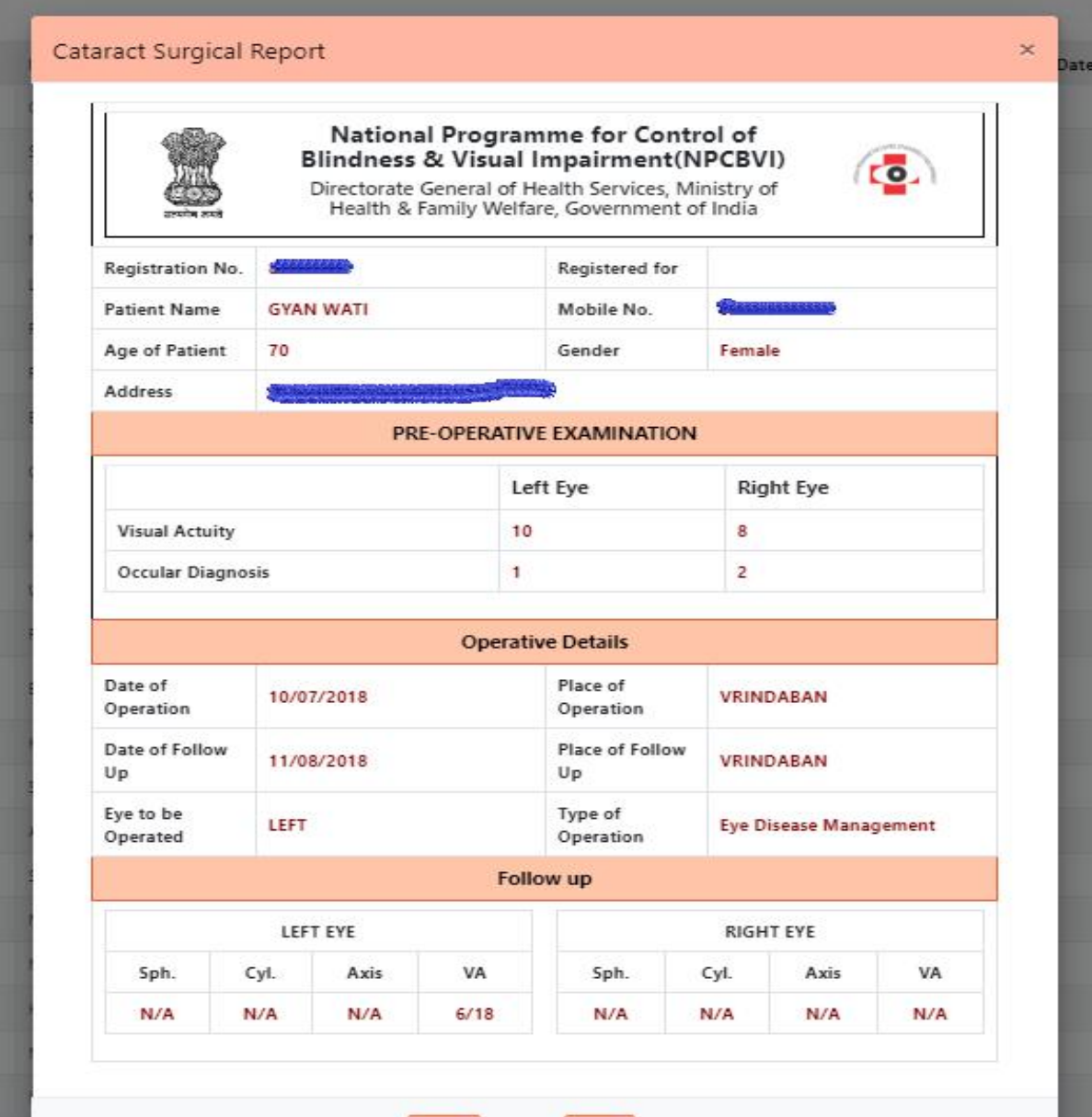

**After send all data to DPM. Contact you're for approval of data.**

**If you are existing user (npcb.nic.in) and you are not able to see previous data then mail us helpdesk [dot]npcb[at]nic[dot]in.**

# **Old data reports for (Diseases Diabetic-Retinopathy, Glaucoma, Squint, VR-Surgery, Corneal-Blindness (Keratoplasty), Retinoblastoma, Retinopathy of prematurity, Congenital-Ptosis, Intraocular trauma in children same) as previous steps which we followed on "Cataract Surgery".**

**User manual for Entry module and Reports also available in Login of Govt./Pvt./Others .**

Frequently asked Questions:

1. **Govt./Pvt./Others need Darpan number for registration**?

No.

**If there is any problem in the process please contact: helpdesk [dot] npcb [at] nic [dot] in.**

**\*\*\*\*\*\*\*\*\*\*\*\*\*\*\*\*\*\*\*\*\*\*\*\*\*\*END\*\*\*\*\*\*\*\*\*\*\*\*\*\*\*\*\*\*\*\*\*\*\*\***